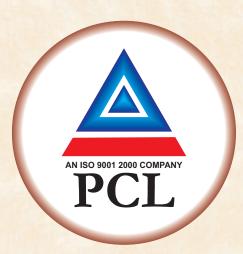

# **30<sup>th</sup>** Annual Report 2020 - 2021

# **Purohit Consruction Ltd.**

CIN: L45200GJ1991PLC015878

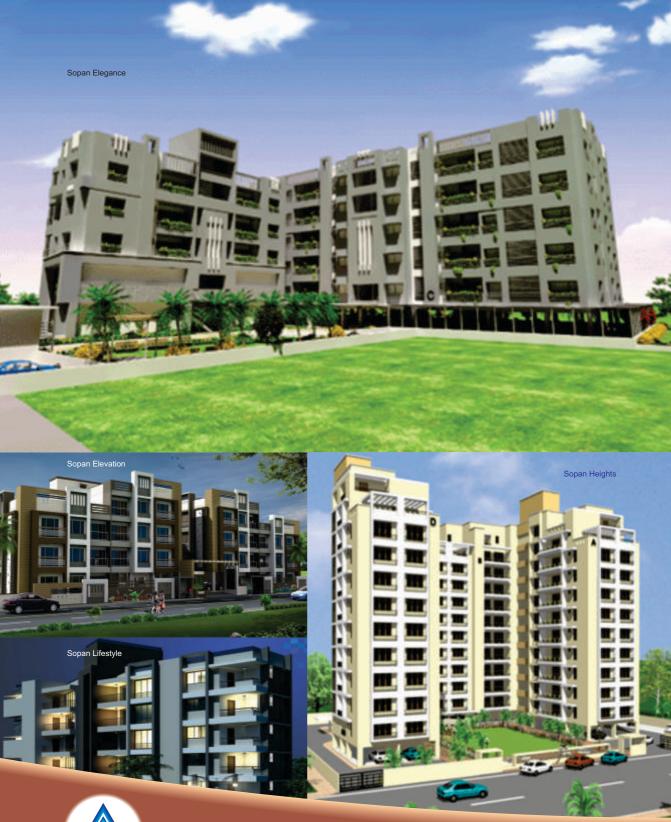

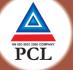

**Projects by Purohit Construction Limited** 

## CORPORATE INFORMATION

## BOARD OF DIRECTORS

Shri Narendra Purohit Shri Saumil Purohit Shri Nishit B Gohel Shri Mahendra Sanghani Smt. Jagruti Shah Chairman & Managing Director Jt. Managing Director & CFO Independent Director Independent Director Independent Director

## **COMPANY SECRETARY & COMPLIANCE OFFICER**

Shri Nishitkumar Sandhani

## BANKERS

Kotak Bank Limited HDFC Bank Limited State Bank of India

## STATUTORY AUDITORS

M/s. Parekh Parekh & Associates Chartered Accountants

## SECRETARIAL AUDITOR

M/s. Parikh Dave & Associates Company Secretaries

## **INTERNAL AUDITOR**

M/s. Paresh Rupabhinda & Associates Chartered Accountants

## **REGISTERED OFFICE**

401, Purohit House, Opp. S.P. Stadium, Navrangpura, Ahmedabad-380 009. Tel. (079) 66620104 Email Id –cs@purohitconstruction.com Website –www.purohitconstruction.com CIN: L45200GJ1991PLC015878

#### **REGISTRAR AND SHARE TRANSFER AGENTS**

Bigshare Services Pvt. Ltd. A/802, Samudra Complex, Near Klassic Gold Hotel, Girish Cold Drink, Off C. G. Road, Ahmedabad – 380009.

## CONTENTS

| Corporate Information1                     |
|--------------------------------------------|
| Notice 2                                   |
| Directors' Report 10                       |
| Management Discussion & Analysis Report 25 |
| Independent Auditors' Report 30            |
| Balance Sheet                              |
| Profit & Loss Statement                    |
| Cash Flow Statement                        |
| Notes forming part of the Accounts 39      |
|                                            |

## 30th Annual General Meeting

Date : 24/09/2021

Day : Friday

Time : 11.30 A.M.

The meeting will be convened through Video Conferencing or other audio visual means.

Annual Report - 2020-2021

## NOTICE

**NOTICE** is hereby given that the **30th Annual General Meeting** of **PUROHIT CONSTRUCTION LIMITED** will be held on Friday, September 24, 2021 at 3.00 p.m. through Video Conferencing or other audio visual means to transact the following business and the place of the meeting shall be deemed to be the registered office of the Company:

## **ORDINARY BUSINESSES:**

- 1. To receive, consider and adopt the financial statements of the Company including Audited Balance Sheet as at 31st March, 2021 and Statement of Profit and Loss and Cash Flow statement for the year ended on that date together with the Directors' Report and the Auditors' Report thereon.
- 2. To appoint a Director in place of Shri Narendra Purohit (DIN 00755195), who retires by rotation and being eligible offers himself for re- appointment.

## **REGISTERED OFFICE:**

## BY ORDER OF THE BOARD FOR PUROHIT CONSTRUCTION LIMITED

401, Purohit House, Opp. Sardar Patel Stadium Navrangpura, Ahmedabad-380009.

Narendra Purohit Chairman & Managing Director (DIN: 00755195)

Date : 07/08/2021 Place : Ahmedabad

## Notes:

- 1. In view of the massive outbreak of the COVID-19 pandemic, social distancing is a norm to be followed and pursuant to the Circular No. 14/2020 dated April 08, 2020, Circular No.17/2020 dated April 13, 2020, Circular No. 20/2020 dated May 05, 2020 and Circular No.02/2021 dated January 13, 2021 issued by the Ministry of Corporate Affairs followed by, physical attendance of the Members to the AGM venue is not required and annual general meeting (AGM) be held through video conferencing (VC) or other audio visual means (OAVM). Hence, Members can attend and participate in the ensuing AGM through VC/OAVM. The facility of casting votes by a member using remote e-voting system as well as venue voting on the date of the AGM will be provided by NSDL.
- 2. Pursuant to the Circular No. 14/2020 dated April 08, 2020, issued by the Ministry of Corporate Affairs, the facility to appoint proxy to attend and cast vote for the members is not available for this AGM. However, the Body Corporate is entitled to appoint authorised representatives to attend the AGM through VC/OAVM and participate thereat and cast their votes through e-voting.
- 3. The Members can join the AGM in the VC/OAVM mode 15 minutes before and after the scheduled time of the commencement of the Meeting by following the procedure mentioned in the Notice. The facility of participation at the AGM through VC/OAVM will be made available for 1000 members on first come first served basis. This will not include large Shareholders (Shareholders holding 2% or more shareholding), Promoters, Institutional Investors, Directors, Key Managerial Personnel, the Chairpersons of the Audit Committee, Nomination and Remuneration Committee and Stakeholders Relationship Committee, Auditors etc. who are allowed to attend the AGM without restriction on account of first come first served basis.
- 4. The attendance of the Members attending the AGM through VC/OAVM will be counted for the purpose of reckoning the quorum under Section 103 of the Companies Act, 2013.
- 5. Pursuant to the provisions of Section 108 of the Companies Act, 2013 read with Rule 20 of the Companies (Management and Administration) Rules, 2014 (as amended)and Regulation 44 of SEBI (Listing Obligations & Disclosure Requirements) Regulations, 2015 (as amended), and the Circulars issued by the Ministry of Corporate Affairs dated April 08, 2020, April 13, 2020 and May 05, 2020 the Company is providing facility of remote e-voting to its Members in respect of the business to be transacted at the AGM. For this purpose, the Company has entered into an

agreement with National Securities Depository Limited (NSDL) for facilitating voting through electronic means, as the authorized agency. The facility of casting votes by a member using remote e-voting system as well as venue voting on the date of the AGM will be provided by NSDL.

- 6. In line with the Ministry of Corporate Affairs (MCA) Circular No. 17/2020 dated April13, 2020, the Notice calling the AGM has been uploaded on the website of the Company at www.purohitconstruction.com. The Notice can also be accessed from the websites of the Stock Exchanges i.e. BSE Limited at www.bseindia.com and the AGM Notice is also available on the website of NSDL (agency for providing the Remote e-Voting facility) i.e.www.evoting.nsdl.com.
- AGM has been convened through VC/OAVM in compliance with applicable provisions of the Companies Act, 2013 read with MCA Circular No. 14/2020 dated April 08, 2020 and MCA Circular No. 17/2020 dated April 13, 2020 and MCA Circular No. 20/2020 dated May 05, 2020.

## THE INSTRUCTIONS FOR MEMBERS FOR REMOTE E-VOTING ARE AS UNDER:-

The remote e-voting period begins on Tuesday, September 21, 2021 at 10:00 a.m. (IST) and ends on Thursday, September 23, 2021 at 5:00 p.m. (IST). During this period members of the Company, holding shares either in physical form or in dematerialized form, as on the cut-off date (record date) of Friday, September 17, 2021 may cast their vote electronically. The remote e-voting module shall be disabled by NSDL for voting thereafter.

## How do I vote electronically using NSDL e-Voting system:

The way to vote electronically on NSDL e-Voting system consists of "Two Steps" which are mentioned below:

## Step 1 : Access to NSDL e-Voting system

## A) Login method for e-Voting and joining virtual meeting for Individual shareholders holding securities in demat mode

In terms of SEBI circular dated December 9, 2020 on e-Voting facility provided by Listed Companies, Individual shareholders holding securities in demat mode are allowed to vote through their demat account maintained with Depositories and Depository Participants. Shareholders are advised to update their mobile number and email Id in their demat accounts in order to access e-Voting facility.

Login method for Individual shareholders holding securities in demat mode is given below:

| Type of shareholders                                                            | Login Method                                                                                                    |
|---------------------------------------------------------------------------------|----------------------------------------------------------------------------------------------------|
| Individual Shareholders holding<br>securities in demat mode with<br><b>NSDL</b> | <ol> <li>If you are already registered for NSDL IDeAS facility, please visit the e-Services website of NSDL. Open web browser by typing the following URL: https://eservices.nsdl.com/either on a Personal Computer or on a mobile. Once the home page of e-Services is launched, click on the "Beneficial Owner" icon under "Login" which is available under "IDeAS" section. A new screen will open. You will have to enter your User ID and Password. After successful authentication, you will be able to see e-Voting services and you will be able to see e-Voting volume or e-Voting service provider - NSDL and you will be re-directed to NSDL e-Voting website for casting your vote during the remote e-Voting period or joining virtual meeting &amp; voting during the meeting.</li> <li>If the user is not registered for IDeAS e-Services, option to register is available at https://eservices.nsdl.com.</li> </ol> |

|                                                                                                    | "Register Online for IDeAS" Portal or click at https://<br>eservices.nsdl.com/SecureWeb/IdeasDirectReg.jsp                                                                                                    |  |  |  |
|----------------------------------------------------------------------------------------------------|----------------------------------------------------------------------------------------------------|--|--|--|
|                                                                                                    | 3. Visit the e-Voting website of NSDL. Open web browser by typing the following URL: https://www.evoting.nsdl.com/ either on a Personal Computer or on a mobile. Once the home page of e-Voting system is launched, click on the icon "Login" which is available under 'Shareholder/Member' section. A new screen will open. You will have to enter your User ID (i.e. your sixteen digitdemat account number held with NSDL), Password/OTP and a Verification Code as shown on the screen. After successful authentication, you will be redirected to NSDL Depository site wherein you can see e-Voting page. Click on options available against company name or e-Voting service provider - NSDL and you will be redirected to e-Voting website of NSDLfor casting your vote during the remote e-Voting period or joining virtual meeting & voting during the meeting. |  |  |  |
| Individual Shareholders holding<br>securities in demat mode with<br><b>CDSL</b>                                               | <ol> <li>Existing users who have opted for Easi / Easiest, they can<br/>login through their user id and password. Option will be<br/>made available to reach e-Voting page without any further<br/>authentication. The URL for users to login to Easi / Easiest<br/>are https://web.cdslindia.com/myeasi/home/login or<br/>www.cdslindia.com and click on New System Myeasi.</li> </ol>                                                                                                    |  |  |  |
|                                                                                                    | <ol> <li>After successful login of Easi/Easiest the user will be also<br/>able to see the E Voting Menu. The Menu will have links of<br/>e-Voting service provider i.e. NSDL. Click on NSDL to cast<br/>your vote.</li> </ol>                                                                                                    |  |  |  |
|                                                                                                    | <ol> <li>If the user is not registered for Easi/Easiest, option to<br/>register is available at https://web.cdslindia.com/myeasi/<br/>Registration/EasiRegistration</li> </ol>                                                                                                    |  |  |  |
|                                                                                                    | 4. Alternatively, the user can directly access e-Voting page by providing demat Account Number and PAN No. from a link in www.cdslindia.com home page. The system will authenticate the user by sending OTP on registered Mobile & Email as recorded in the demat Account. After successful authentication, user will be provided links for the respective ESP i.e. NSDLwhere the e-Voting is in progress.                                                                                                    |  |  |  |
| Individual Shareholders (holding<br>securities in demat mode) login<br>through their <b>depository</b><br><b>participants</b> |                                                                                                    |  |  |  |

**Important note:** Members who are unable to retrieve User ID/ Password are advised to use Forget User ID and Forget Password option available at abovementioned website.

Helpdesk for Individual Shareholders holding securities in demat mode for any technical issues related to login through Depository i.e. NSDL and CDSL.

| Login type                                                                | Helpdesk details                                                                                                    |  |  |  |  |
|---------------------------------------------------------------------------|----------------------------------------------------------------------------------------------------|--|--|--|--|
| Individual Shareholders holding securities in demat mode with <b>NSDL</b> | Members facing any technical issue in login can contact NSDL<br>helpdesk by sending a request at evoting@nsdl.co.inor call at<br>toll free no.: 1800 1020 990 and 1800 22 44 30      |  |  |  |  |
| 5                                                                         | Members facing any technical issue in login can<br>contact CDSL helpdesk by sending a request at<br>helpdesk.evoting@cdslindia.com or contact at 022- 23058738<br>or 022-23058542-43 |  |  |  |  |

B)

Login Method for shareholders other than Individual shareholders holding securities in demat mode and shareholders holding securities in physical mode.

## How to Log-in to NSDL e-Voting website?

- 1. Visit the e-Voting website of NSDL. Open web browser by typing the following URL: https://www.evoting.nsdl.com/ either on a Personal Computer or on a mobile.
- 2. Once the home page of e-Voting system is launched, click on the icon "Login" which is available under 'Shareholder/Member' section.
- 3. A new screen will open. You will have to enter your User ID, your Password/OTP and a Verification Code as shown on the screen.

Alternatively, if you are registered for NSDL eservices i.e. IDEAS, you can log-in at **https://eservices.nsdl.com/** with your existing IDEAS login. Once you log-in to NSDL eservices after using your log-in credentials, click on e-Voting and you can proceed to Step 2 i.e. Cast your vote electronically.

## 4. Your User ID details are given below :

| i.e. | nner of holding shares<br>Demat (NSDL or CDSL)<br>Physical      | Your User ID is:                                                                                                    |
|------|-----------------------------------------------------------------|----------------------------------------------------------------------------------------------------|
| a)   | For Members who hold shares in demat account with <b>NSDL</b> . | 8 Character DP ID followed by 8 Digit Client ID<br>For example if your DP ID is IN300*** and Client ID is<br>12****** then your user ID is IN300***12***** |
| b)   | For Members who hold shares in demat account with <b>CDSL</b> . | 16 Digit Beneficiary ID<br>For example if your Beneficiary ID is 12************* then<br>your user ID is 12***********                                     |
| c)   | For Members holding<br>shares in Physical Form.                 | EVEN Number followed by Folio Number registered with the company                                                                                           |
|      |                                                                 | For example if folio number is 001*** and EVEN is 101456 then user ID is 101456001***                                                                      |

- 5. Password details for shareholders other than Individual shareholders are given below:
  - a) If you are already registered for e-Voting, then you can user your existing password to login and cast your vote.
  - b) If you are using NSDL e-Voting system for the first time, you will need to retrieve the 'initial password' which was communicated to you. Once you retrieve your 'initial password', you need to enter the 'initial password' and the system will force you to change your password.

- c) How to retrieve your 'initial password'?
  - (i) If your email ID is registered in your demat account or with the company, your 'initial password' is communicated to you on your email ID. Trace the email sent to you from NSDL from your mailbox. Open the email and open the attachment i.e. a .pdf file. Open the .pdf file. The password to open the .pdf file is your 8 digit client ID for NSDL account, last 8 digits of client ID for CDSL account or folio number for shares held in physical form. The .pdf file contains your 'User ID' and your 'initial password'.
  - (ii) If your email ID is not registered, please follow steps mentioned below in process for those shareholders whose email ids are not registered.
- 6. If you are unable to retrieve or have not received the "Initial password" or have forgotten your password:
  - a) Click on **"Forgot User Details/Password?"** (If you are holding shares in your demat account with NSDL or CDSL) option available on www.evoting.nsdl.com.
  - b) **Physical User Reset Password?"** (If you are holding shares in physical mode) option available on www.evoting.nsdl.com.
  - c) If you are still unable to get the password by aforesaid two options, you can send a request at evoting@nsdl.co.in mentioning your demat account number/folio number, your PAN, your name and your registered address etc.
  - d) Members can also use the OTP (One Time Password) based login for casting the votes on the e-Voting system of NSDL.
- 7. After entering your password, tick on Agree to "Terms and Conditions" by selecting on the check box.
- 8. Now, you will have to click on "Login" button.
- 9. After you click on the "Login" button, Home page of e-Voting will open.

## Step 2: Cast your vote electronically and join General Meeting on NSDL e-Voting system.

## How to cast your vote electronically and join General Meeting on NSDL e-Voting system?

- 1. After successful login at Step 1, you will be able to see all the companies "EVEN" in which you are holding shares and whose voting cycle and General Meeting is in active status.
- Select "EVEN" of company for which you wish to cast your vote during the remote e-Voting period and casting your vote during the General Meeting. For joining virtual meeting, you need to click on "VC/OAVM" link placed under "Join General Meeting".
- 3. Now you are ready for e-Voting as the Voting page opens.
- 4. Cast your vote by selecting appropriate options i.e. assent or dissent, verify/modify the number of shares for which you wish to cast your vote and click on "Submit" and also "Confirm" when prompted.
- 5. Upon confirmation, the message "Vote cast successfully" will be displayed.
- 6. You can also take the printout of the votes cast by you by clicking on the print option on the confirmation page.
- 7. Once you confirm your vote on the resolution, you will not be allowed to modify your vote.

## **General Guidelines for shareholders**

1 Institutional shareholders (i.e. other than individuals, HUF, NRI etc.) are required to send scanned copy (PDF/JPG Format) of the relevant Board Resolution/ Authority letter etc. with attested specimen signature of the duly authorized signatory(ies) who are authorized to vote, to the Scrutinizer by e-mail to evoting@parikhdave.com with a copy marked to evoting@nsdl.co.in.

- 2. It is strongly recommended not to share your password with any other person and take utmost care to keep your password confidential. Login to the e-voting website will be disabled upon five unsuccessful attempts to key in the correct password. In such an event, you will need to go through the "Forgot User Details/Password?" or "Physical User Reset Password?" option available on www.evoting.nsdl.com to reset the password.
- 3. In case of any queries, you may refer the Frequently Asked Questions (FAQs) for Shareholders and e-voting user manual for Shareholders available at the download section of **www.evoting.nsdl.com** or call on toll free no.: 1800-222-990 or send a request at **evoting@nsdl.co.in**

## Process for those shareholders whose email ids are not registered with the depositories for procuring user id and password and registration of e mail ids for e-voting for the resolutions set out in this notice:

- 1. In case shares are held in physical mode please provide Folio No., Name of shareholder, scanned copy of the share certificate (front and back), PAN (self attested scanned copy of PAN card), AADHAR (self attested scanned copy of Aadhar Card) by email to **cs@purohitconstruction.com**
- 2. In In case shares are held in demat mode, please provide DPID-CLID (16 digit DPID + CLID or 16 digit beneficiary ID), Name, client master or copy of Consolidated Account statement, PAN (self attested scanned copy of PAN card), AADHAR (self attested scanned copy of Aadhar Card) to cs@purohitconstruction.com). If you are an Individual shareholders holding securities in demat mode, you are requested to refer to the login method explained at step 1 (A) i.e.Login method for e-Voting and joining virtual meeting for Individual shareholders holding securities in demat mode.
- 3. Alternatively shareholder/members may send a request to **evoting@nsdl.co.in** for procuring user id and password for e-voting by providing above mentioned documents.
- 4. In terms of SEBI circular dated December 9, 2020 on e-Voting facility provided by Listed Companies, Individual shareholders holding securities in demat mode are allowed to vote through their demat account maintained with Depositories and Depository Participants. Shareholders are required to update their mobile number and email ID correctly in their demat account in order to access e-Voting facility.

## THE INSTRUCTIONS FOR MEMBERS FOR e-VOTING ON THE DAY OF THE AGM ARE AS UNDER:-

- 1. The procedure for e-Voting on the day of the AGM is same as the instructions mentioned above for remote e-voting.
- 2. Only those Members/ shareholders, who will be present in the AGM through VC/OAVM facility and have not casted their vote on the Resolutions through remote e-Voting and are otherwise not barred from doing so, shall be eligible to vote through e-Voting system in the AGM.
- 3. Members who have voted through Remote e-Voting will be eligible to attend the AGM. However, they will not be eligible to vote at the AGM.
- 4. The details of the person who may be contacted for any grievances connected with the facility for e-Voting on the day of the AGM shall be the same person mentioned for Remote e-voting.

## INSTRUCTIONS FOR MEMBERS FOR ATTENDING THE AGM THROUGH VC/OAVM ARE AS UNDER:

1. Member will be provided with a facility to attend the AGM through VC/OAVM through the NSDL e-Voting system. Members may access by following the steps mentioned above for Access to NSDL e-Voting system. After successful login, you can see link of "VC/OAVM link" placed under "Join General meeting" menu against company name. You are requested to click on VC/OAVM link placed under Join General Meeting menu. The link for VC/OAVM will be available in Shareholder/Member login where the EVEN of Company will be displayed. Please note that the members who do not have the User ID and Password for e-Voting or have forgotten the User ID and Password may retrieve the same by following the remote e-Voting instructions mentioned in the notice to avoid last minute rush.

- 2. Members are encouraged to join the Meeting through Laptops for better experience.
- 3. Further Members will be required to allow Camera and use Internet with a good speed to avoid any disturbance during the meeting.
- 4. Please note that Participants Connecting from Mobile Devices or Tablets or through Laptop connecting via Mobile Hotspot may experience Audio/Video loss due to Fluctuation in their respective network. It is therefore recommended to use Stable Wi-Fi or LAN Connection to mitigate any kind of aforesaid glitches.
- 5. Shareholders who would like to express their views/have questions may send their questions in advance mentioning their name demat account number/folio number, email id, mobile number at **cs@purohitconstruction.com**. The same will be replied by the company suitably.
- Brief Profile of Directors seeking re-appointment at the Annual General Meeting pursuant to Secretarial Standards and Regulation 36(3) of SEBI (Listing Obligations and Disclosure Requirements) Regulations, 2015 and Secretarial Standard on General Meetings (SS-2) issued by the ICSI, are given below:

| Name of<br>Director                     | Date<br>of<br>Birth | Date<br>of<br>Appoint-<br>ment | Qualification<br>& Expertise                                                              | Share-<br>holding<br>in the<br>Company | No. of<br>Board<br>Meetings<br>attended<br>in the F.Y.<br>2020-21 | *Details of<br>Directorship<br>held in other<br>Companies<br>as on<br>31/03/2021 | #Details of<br>Membership/<br>Chairmanship<br>of Committee<br>as on<br>31/03/2021 |
|-----------------------------------------|---------------------|--------------------------------|-------------------------------------------------------------------------------------------|----------------------------------------|-------------------------------------------------------------------|----------------------------------------------------------------------------------|-----------------------------------------------------------------------------------|
| Narendra<br>Purohit<br>DIN:<br>00755195 | 01/05/1955          | 01/04/2007                     | Commerce<br>Graduate,<br>Management,<br>Finance and<br>Strategic<br>business<br>planning. | 8,48,700<br>(19.26 %)                  | 6/6                                                               | NIL                                                                              | NIL                                                                               |

\* Excludes the Private Limited Companies, Foreign Companies and Companies regd. under Section 8 of the Companies Act, 2013.

# under this column, membership/Chairmanship of Audit Committee and Stakeholders Relationship Committee only is considered.

- 7. Members holding shares in electronic form are requested to intimate immediately the change, if any in their registered address to their Depository Participants with whom they are maintaining their de-mat accounts. Members holding shares in physical form are requested to intimate any such change to the Company or its Share Transfer Agent i.e. Bigshare Services Pvt. Ltd., quoting their folio numbers.
- 8. Members holding shares in demat form are requested to intimate all changes pertaining to their bank details, National Electronic Clearing Service [NECS], Electronic Clearing Services [ECS] mandates, nominations, power of attorneys, change in address, change of name, email address, contact numbers, etc. if any to their Depository Participant [DP]. Changes intimated to the DP will then be automatically reflected in the Company's records which will help the Company and the Company's Registrar and Transfer Agents to provide efficient and better services. Members holding shares in physical form are requested to intimate such changes to the Company or Bigshare Services Pvt. Ltd., Registrar and Transfer Agents of the Company.
- 9. Pursuant to SEBI Notification No. SEBI/LAD-NRO/GN/2018/24 dated 8th June, 2018 and further amendment vide Notification No. SEBI/LAD-NRO/GN/2018-49 dated 30th November, 2018, all shareholders holding equity shares in physical form are informed that requests for effecting transfer of securities (except in case of transmission or transposition of securities) shall not be